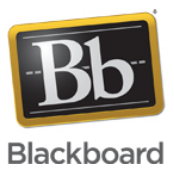

## **Java - Associating JNLP files on Windows without using the Control Panel**

**Date Published:** Feb 09,2016 **Category:** Product:Java\_Known\_Issues\_and\_Error\_Messages,Java\_Help\_and\_FAQs; Version:Web\_Conferencing **Article No.:** 000037092

**Product:** Java and Blackboard Collaborate Launcher **Document Type:** User Documentation **Document Summary:**

# **Summary**

Files of type JNLP have to be run by Java Web Start to open your Blackboard Collaborate Web Conferencing sessions and recordings. In some cases Windows with Java 7 update 40 installed may have JNLP files become associated with another application, causing it to open incorrectly, or not at all. Also, the JNLP files may not be entered as a valid file type in the control panel. In this case, it is required to associate JNLP Files on windows without using the Control Panel.

### **Affected Platforms**

**Windows** 

**Document Details:**

# **Solution/Workaround**

### **Windows 10**

#### **Steps:**

- 1. Go to [Web Conferencing First Time Users Knowledge base article](http://blackboard.force.com/apex/publickbarticleview?id=kA770000000CbIW)
- 2. Scroll down to step 2 and click on the [Web Conferencing Configuration Room l](https://sas.elluminate.com/site/external/jwsdetect/meeting.jnlp?sid=345&password=M.3023904BA742018E3A74A14B73098F&username=Test)ink
- 3. A save or open file message will appear at the bottom of the browser window, click on **Save** to download the file
- 4. Go do the Downloads folder
- 5. Once you locate the **meeting.jnlp** file, right click on it and then select **Open with...**
- 6. Then click on **More apps**
- 7. Scroll to the bottom and click **Look for another app on this PC**
- 8. In the **Open with..** window, click **Local Disk (C:)** located on the left side and then go to the following location:
	- 1. **Program Files or Program Files (x86) > Java > Jre8 > bin > Javaws**
- 9. **Click the Open button located at the bottom of the Open with... window**
- 10. **Your session should now open successfully**

## **Windows 8/8.1**

Note: Steps in the videos have to be modified if users have a different version of Java (32bit vs 64bit). The install location of Java depends on its version. and 64 bit Java will be in "Program Files" and 32 bit Java will be in "Program Files (x86)"

#### **Steps:**

- 1. Go to [Web Conferencing First Time Users Knowledge base article](http://blackboard.force.com/apex/publickbarticleview?id=kA770000000CbIW)
- 2. Scroll down to step 2 and click on the [Web Conferencing Configuration Room l](https://sas.elluminate.com/site/external/jwsdetect/meeting.jnlp?sid=345&password=M.3023904BA742018E3A74A14B73098F&username=Test)ink
- 3. Save the **meeting.jnlp** file
- 4. Go to the downloads folder to locate the downloaded **meeting.jnlp** file
- 5. Right click the **meeting.jnlp** file and then select the **Open with...** option
- 6. Click on the **More options** link at the bottom
- 7. Scroll to the bottom and click **Look for another app on this PC**
- 8. In the **Open with..** window, click **Window 8 (C:)** located on the left side and then go to the following location:
	- 1. **Program Files (x86) > Java > Jre7 > bin > Javaws**
- 9. Click the **Open** button located at the bottom of the **Open with...** window
- 10. Your session should now open successfully

## **Windows 7 and older**

Note: Steps in the videos have to be modified if users have a different version of Java (32bit vs 64bit). The install location of Java depends on its version, and 64 bit Java will be in "Program Files" and 32 bit Java will be in "Program Files (x86)"

#### **Steps:**

- 1. Go to [Web Conferencing First Time Users Knowledge base article](http://blackboard.force.com/apex/publickbarticleview?id=kA770000000CbIW)
- 2. Scroll down to step 2 and click on the [Web Conferencing Configuration Room l](https://sas.elluminate.com/site/external/jwsdetect/meeting.jnlp?sid=345&password=M.3023904BA742018E3A74A14B73098F&username=Test)ink
- 3. A save or open file message will appear at the bottom of the browser window, click on **Save** to download the file
- 4. Click **Open folder** button
- 5. Once you locate the **meeting.jnlp** file, right click on it and then select **Open with...**
- 6. Click the **Browse...** button to open Program files
- 7. go to the following location:
	- 1. **Java > Jre7 > bin > Javaws**
- 8. Click the **Open** button
- 9. Click the **OK** button
- 10. Your session should now open successfully